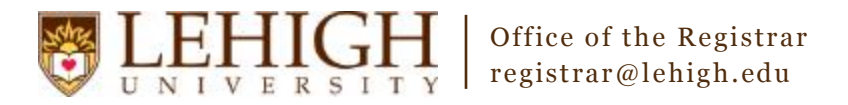

## Banner XE – Adding Section Text

- 1. Access the **Banner XE Student Class Schedule** link under Production Instance Links on the Banner Links website [\(http://www.lehigh.edu/go/bannerlinks\)](http://www.lehigh.edu/go/bannerlinks). You will have to authenticate to view the website. Banner XE is not dependent on any particular browser or operating system so use whichever you prefer.
- 2. Login to **Banner XE Student Class Schedule** with your credentials (the ones you would use to access your computer or Lehigh email). You'll see the new Banner XE interface. If you have not reviewed the Banner XE Navigation Overview document, you are encouraged to do so prior to proceeding with this instructional document.
- 3. You'll be adding section text to a section on Section Comment (SSATEXT). Click on:
	- A. Banner
	- B. Student (\*STUDENT)
	- C. Class Schedule (\*SCHEDULE)
	- D. Section Comment (SSATEXT)

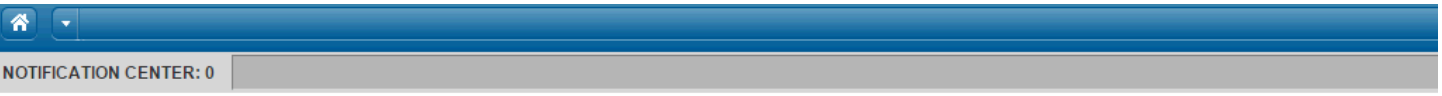

## **Welcome Allen Taylor.**

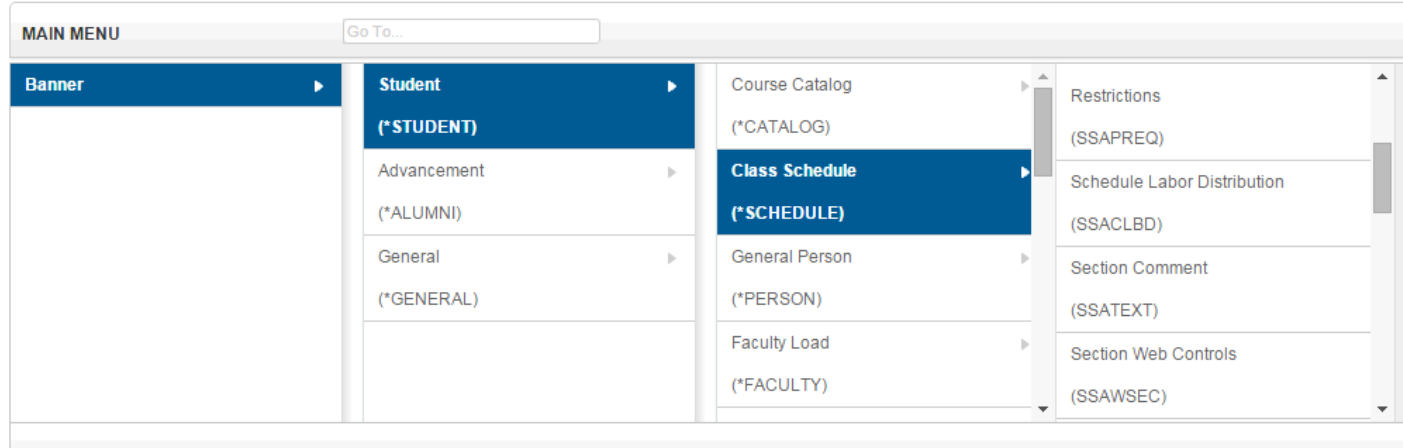

**OR** you can also type the name of the form (SSASECT or Schedule) into the Go To box on the MAIN MENU bar for quick access.

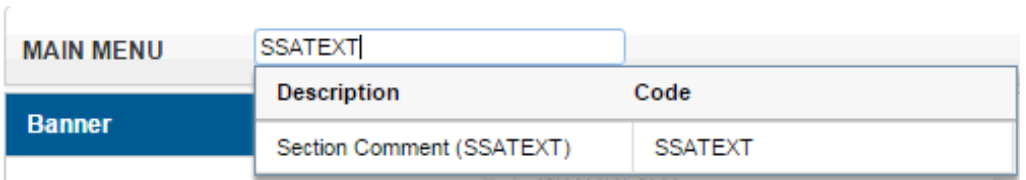

- 4. Enter the CRN of the section you wish to modify and click Go.
- 5. There are two options—Text and Narrative Text. Text is intended for shorter section messages and will be printed in the online PDF version of the Schedule of Classes. As such, each line is limited to 60 characters. Narrative Text is intended for longer section text such as a section description for a provisional course.

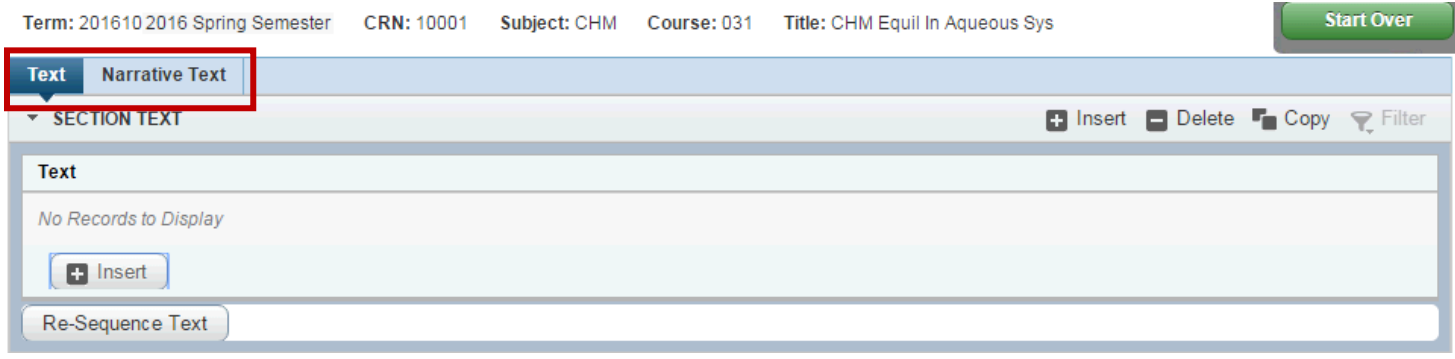

6. To add Text, click Insert (either Insert button will work). Type you text in the box. To add another line, click Insert again.

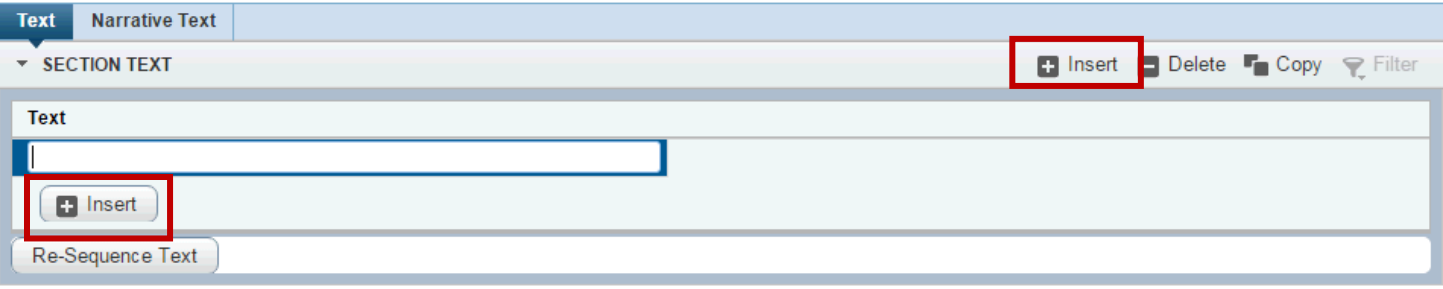

- $\Box$  Delete 7. To delete a line of text that was entered incorrectly, click on the line and click the Delete button.
- 8. To add Narrative Text, choose Narrative Text from the menu and enter your text in the box.

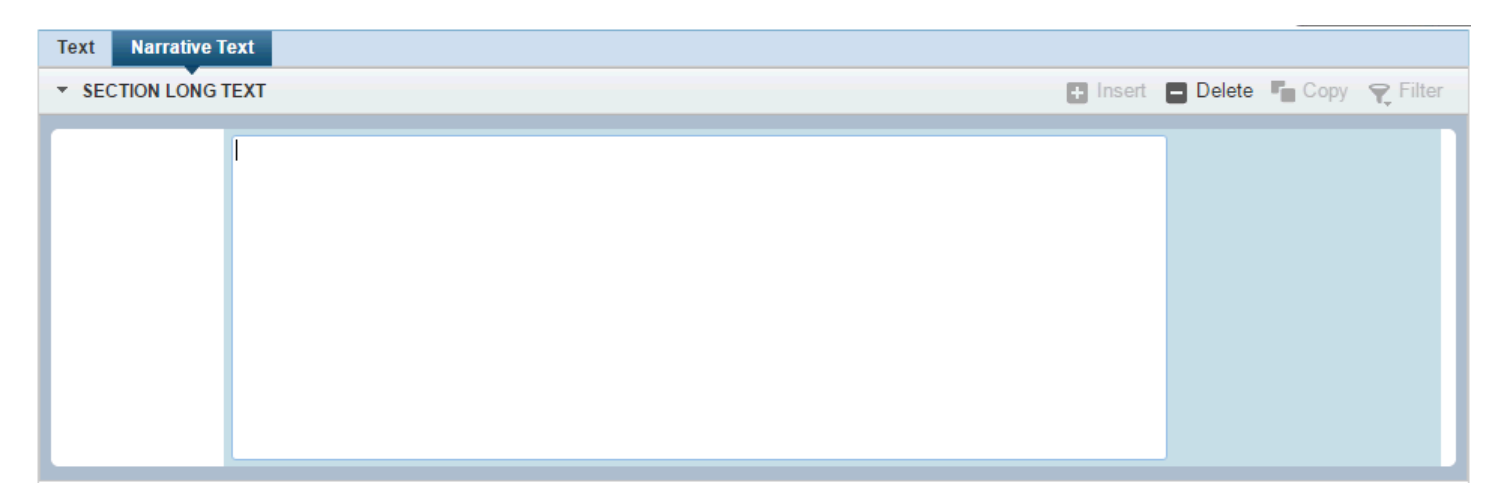

9. Once you've finished adding section text, be sure to save your changes using the Save button in the bottom, right corner.

 $\overline{\mathsf{Go}}$ 

## **Congratulations!**

You've successfully added section text to a course. Explore the other Banner XE guides to learn how to add cross-listings

or inactivate an existing section or click the Start Over button start Over near the top to add section text to another section.

## Banner XE – Modifying Section Text

- 1. Follow steps 1-5 in this guide to access the Section Text (SSATEXT) form.
- 2. You can edit both Text and Narrative Text directly on the form.
- Delete 3. To remove Text or Narrative Text completely, click on the line of text and click the Delete button.
- 4. Once you've finished modifying section text, be sure to save your changes using the Save button in the bottom, right corner.